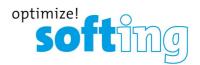

# **User Guide**

# licenseServer

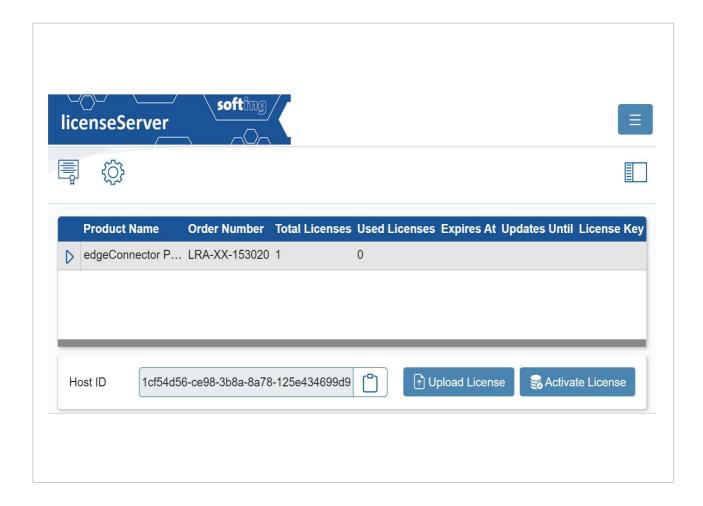

Version: EN-012024-1.00

© Softing Industrial Automation GmbH

## Disclaimer of liability

The information contained in these instructions corresponds to the technical status at the time of printing of it and is passed on with the best of our knowledge. Softing does not warrant that this document is error free. The information in these instructions is in no event a basis for warranty claims or contractual agreements concerning the described products, and may especially not be deemed as warranty concerning the quality and durability pursuant to Sec. 443 German Civil Code. We reserve the right to make any alterations or improvements to these instructions without prior notice. The actual design of products may deviate from the information contained in the instructions if technical alterations and product improvements so require.

#### **OpenSource**

To comply with international software licensing terms, we offer the source files of open source software used in our products. For details see https://opensource.softing.com/

If you are interested in our source modifications and sources used, please contact: info@softing.com

# **Softing Industrial Automation GmbH**

Richard-Reitzner-Allee 6 85540 Haar / Germany https://industrial.softing.com

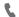

+ 49 89 4 56 56-340

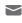

info.automation@softing.com support.automation@softing.com

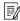

https://industrial.softing.com/support/support-form

# **Table of Contents**

| Chapter | 1     | About this guide               | 5    |
|---------|-------|--------------------------------|------|
|         | 1.1   | Read me first                  | 5    |
|         | 1.2   | Target audience                | 5    |
|         | 1.3   | Typographic conventions        | 5    |
|         | 1.4   | Document history               | 5    |
| Chapter | 2     | About the licenseServer        | 6    |
|         | 2.1   | Intended use                   | 6    |
|         | 2.2   | Technical data                 | 6    |
| Chapter | 3     | Installation                   | 7    |
|         | 3.1   | Docker                         | 7    |
|         | 3.2   | Windows                        | 9    |
|         | 3.3   | Commissioning                  | 10   |
| Chapter | 4     | Working with the licenseServer | . 11 |
|         | 4.1   | User interface                 | 11   |
|         | 4.2   | Registration and Login         |      |
|         | 4.3   | Licenses                       |      |
|         | 4.3.1 | Uploading a license            | 12   |
|         | 4.3.2 | Activating a license           | 13   |
|         | 4.4   | Settings                       | 14   |
|         | 4.4.1 | Changing the login credentials | 14   |
|         | 4.4.2 | Softing support data           | 14   |
|         | 4.4.3 | HTTPS certificate              | 15   |

This page is intentionally left blank.

# 1 About this guide

#### 1.1 Read me first

Please read this guide carefully before using the device to ensure safe and proper use. Softing does not assume any liability for damages due to improper installation or operation of this product.

This document is not warranted to be error-free. The information contained in this document is subject to change without prior notice. To obtain the most current version of this guide, contact your Softing representative.

# 1.2 Target audience

This guide is intended for experienced operation personnel and network specialists responsible for installing and licensing network devices.

# 1.3 Typographic conventions

The following conventions are used throughout Softing customer documentation:

| Keys, buttons, menu items, commands and other elements involving user interaction are set in bold font and menu sequences are separated by an arrow | Open Start → Control Panel → Programs                                                                                               |
|----------------------------------------------------------------------------------------------------|----------------------------------------------------------------------------------------------------|
| Buttons from the user interface are enclosed in brackets and set to bold typeface                                                                   | Press [Start] to start the application                                                                                              |
| Coding samples, file extracts and screen output is set in Courier font type                                                                         | MaxDlsapAddressSupported=23                                                                                                    |
| Filenames and directories are written in italic                                                                                                    | Device description files are located in <i>C</i> : \ <application name="">\delivery\software\Device Description files</application> |

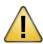

#### **CAUTION**

CAUTION indicates a potentially hazardous situation which, if not avoided, may result in damage or injury.

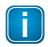

#### Note

This symbol is used to call attention to notable information that should be followed during installation, use, or servicing of this device.

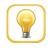

#### Hint

This symbol is used when providing you with helpful user hints.

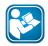

#### Read

This symbol calls your attention to specific related documentation which you are requested to read carefully.

# 1.4 Document history

| Document version | Changes since last version |
|------------------|----------------------------|
| 1.00             | first version              |

# 2 About the licenseServer

#### 2.1 Intended use

The Softing licenseServer hosts and keeps track of of a number of available network software licenses (also known as floating licenses or shared licenses) that are used locally on individual machines and that can be shared among many users and applications.

When users wants to access a Softing product or application they have to request a license from the licenseServer. The server now checks for a spare license. If available it will allocate the license as requested and allows the Softing product or application run. However, if the request exceeds the number of available licenses, the licenseServer will decline the request and the product can only be run in demo mode.

When a license is no longer required on a local machine (user closes an application), the license is released from the local machine and is floating back to the pool of available licenses held on the server.

#### 2.2 Technical data

| Platform:           | Docker Container: Intel / AMD 64-bit, ARM 64-bit Windows Application: Windows 10 and newer - Intel / AMD 64-bit |
|---------------------|----------------------------------------------------------------------------------------------------|
| System Requirements | Windows:  RAM: 3 MB  Disk: 60 MB                                                                                |
|                     | Docker:                                                                                                    |
|                     | <ul><li>RAM: 70 MB</li><li>Disk: 215 MB</li></ul>                                                               |

## 3 Installation

#### 3.1 Docker

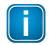

#### Note

The license server docker image is available on Docker Hub: <a href="https://hub.docker.com/r/softingindustrial/license-server">https://hub.docker.com/r/softingindustrial/license-server</a>.

- Download the docker image using the following command: docker pull softingindustrial/license-server
- Use the following commands to create and configure Docker container:
  - mkdir -p /var/lib/license-server
  - mkdir -p /var/lib/license-server/licenses
  - mkdir -p /var/lib/license-server/config
  - o mkdir -p /var/lib/license-server/users
  - docker create --name license-server -p 8000:8000 -p 6200:6200 -v /var/lib/license-server/licenses:/root/.x-formation -v /var/lib/license-server/users:/root/sflm/users -v /var/lib/license-server/config:/root/sflm/config --restart=always softingindustrial/license-server

The following ports are used by the license server:

| Port | Service                |
|------|------------------------|
| 6200 | Network License Server |
| 8000 | HTTPS Web Server       |

These ports are mapped in the *docker create call* above 1:1 to the ports of the host system. Of course, you can map them to different ports on the host system by changing the first number on the -p option (example: -p 8400:8000).

To disable HTTPS use the docker create call without a port mapping for port 8000.

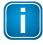

#### Note

You will need access to the Web server to add licenses.

These following volumes are used by the license server:

| Volume             | Description                                             |  |
|--------------------|---------------------------------------------------------|--|
| /root/.x-formation | Folder to store the license files                       |  |
| /root/sflm/users   | Folder to store the user data                           |  |
| /root/sflm/config  | Folder to store the configuration of the license server |  |

The directory /var/lib/license-server is used to persist the configuration of the license server container. Of course, you can store it in a different folder on the host system by changing the first folder on the -v option (example: -v /home/xxx/ls:/root/.x-formation).

The option –restart=always will start the container on the startup of the system or restart it on failure.

Start the container with the following command:

docker start license-server

Stop the container with the following command:

docker stop license-server

Remove the container with the following command:

docker rm -f license-server

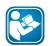

#### Read

See the official Docker documentation for more Details on the Docker command line.

8

#### 3.2 Windows

- 1. Download the installation file Softing License Manager V4.xx.exe from the <u>edgeConnector</u> or <u>edgeAggregator</u> product page.
- 2. Double-click the downloaded file to start the software installation.
- 3. Select your installation language.
- 4. Click [OK] and follow the on-screen instructions.
- 5. Select the option **Softing Floating License Server** from the feature list.

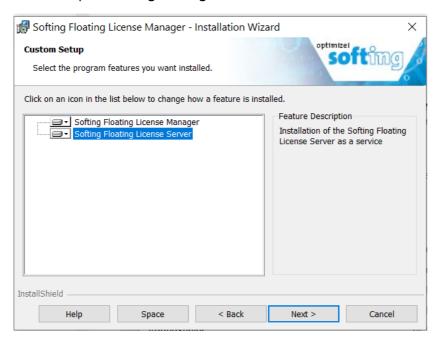

- 6. Click [Next] and [Install].
- 7. Follow the on-screen instructions.
- 8. In the **Files in Use** dialog is shown, select the default setting **Automatically close and attempt to restart application** and click **[OK]**.
- 9. When the Softing Floating License Server is installed, click [Finish] to exit the installation wizard.

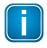

#### Note

If you intend to open and work with the **Softing Floating License Server** application immediately, you will have to restart your PC to complete the installation. Before you do so ensure that you have saved all currently open projects and files to avoid losing your work.

10. Click [Yes] to restart your computer and activated the application or click [No] to wait till next time you start your PC.

# 3.3 Commissioning

To be able to use the license server you must add licenses which should be served to the server.

See Chapter 4.3  $\square$  explaining how to add licenses.

# 4 Working with the licenseServer

# 4.1 User interface

1. Open a browser of your choice and enter the IP address and port of the license server. **Example**: https://192.168.42.23:8000

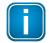

#### Note

The default port is 8000. If you have configured the web access of the license server to run on a port other 8000 you have to add the port number to the IP address, separated by a colon (:). **Example**: https://192.168.42.23:8400

2. Press return.

The user interface of the license server appears.

# 4.2 Registration and Login

The first time you are using the web UI you must register a user.

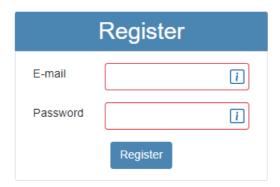

If you have registered a user you can use this user to login afterwards.

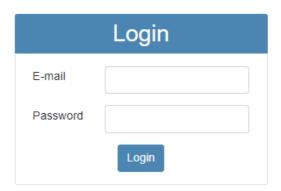

#### 4.3 Licenses

After login you see the license page which lists all licenses served.

The Host ID field displays the host id of the server. You can use the button on the right to copy it to the clipboard.

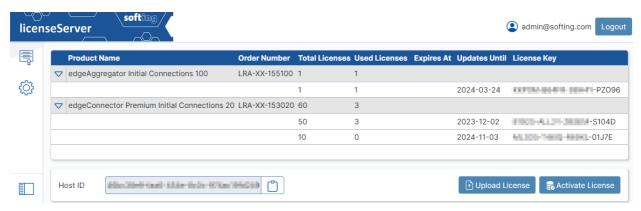

## 4.3.1 Uploading a license

You can upload a license which has been activated on the Softing internet page.

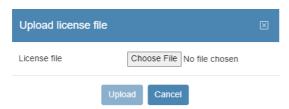

1. Go to the Softing Industrial website and click the  $\stackrel{\triangle}{=}$  icon in the upper right corner to register yourself.

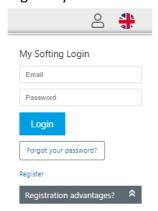

- 2. Alternatively, select this <u>My Softing Portal</u> link. When you are registered and logged in you are directed to the **My Softing** page.
- 3. Click [Register License].
- 4. Enter the **license key** from your License Certificate in the license key input field. You will have received the License Certificate when you purchased the FOUNDATION Fieldbus or PROFIBUS PA license.
- 5. Paste the host ID you copied in Step 4 into the **Host ID** field of the My Softing page.

## **Register License**

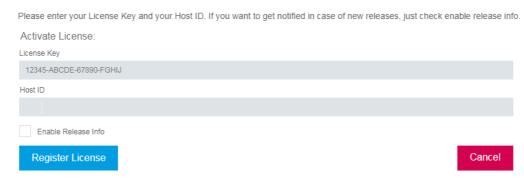

6. Click [Register License].

A license file is generated.

Click [Download].

The license file is saved to your PC. to your PC.

- 8. Switch to the licenseServer application.
- 9. Click the icon \_ to choose alicense file on your PC and click [Open].
- 10. Click [Upload].

# 4.3.2 Activating a license

If the licenseServer is connected to the Internet you can activate a license directly in the licenseServer.

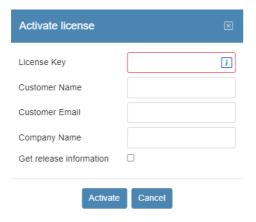

# 4.4 Settings

Adjust the configuration of the licenseServer on the Settings.

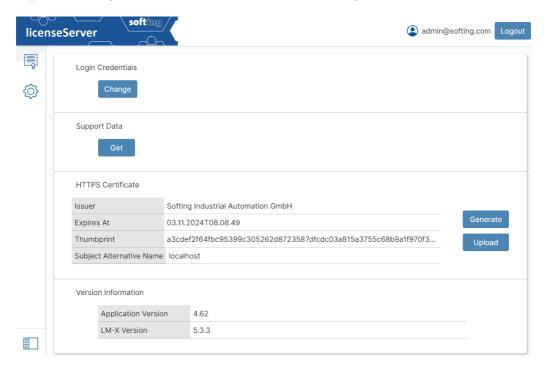

# 4.4.1 Changing the login credentials

Here you can change the Email and password used for the login.

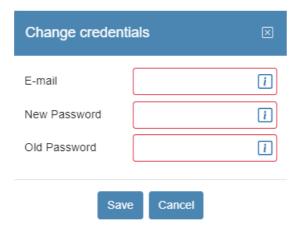

# 4.4.2 Softing support data

I you need to send data to the Softing product support, press this button and send the created 7z file to Softing.

#### 4.4.3 HTTPS certificate

By default, HTTPS certificates for localhost are generated. All generated certificates will be regenerated automatically before they elapsed.

## Generating a certificate

The HTTPS certificate needs to include the IP address or the host name of the machine to be able to declare it as secure on a machine running the browser. Therefore, it is possible to generate a certificate with this information.

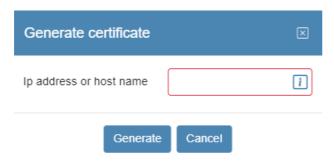

# Uploading a certificate

It is possible to upload an external generated certificate for the use with the HTTPS server. The Key and Certificate files have to be uploaded.

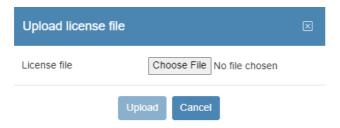

# **Softing Industrial Automation GmbH**

Richard-Reitzner-Allee 6 85540 Haar / Germany https://industrial.softing.com

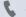

**\** + 49 89 45 656-340

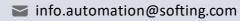